# Alpha 1

PC-Software Bedienungsanleitung

# **Softwareschnittstelle und Bedienung**

Die Softwareschnittstelle bietet die folgenden Funktionen: "Datei", "Gerät", "System" und "Ansicht" als Untermenüs und Schnittstellen wie "Aktionsbearbeitungsbereich", "Aktionsgruppenliste", "Aktionsrahmenbearbeitungsbereich", "Gestenbearbeitungsbereich", "3D-Vorschau" und "Befehlsblock".

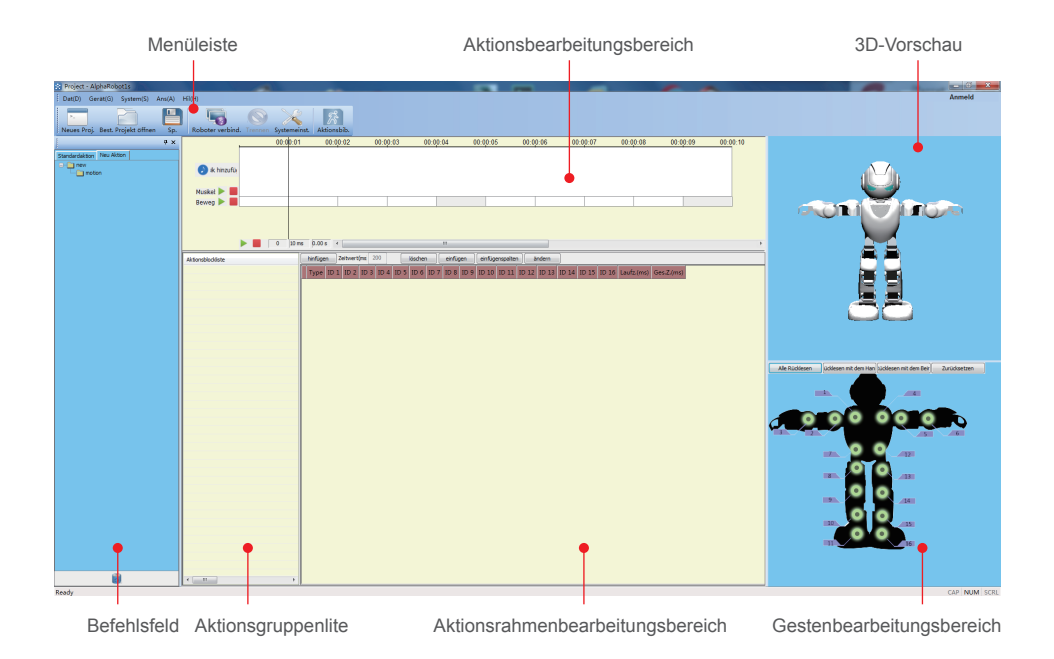

# **Anmeldeschnittstelle**

- Registrieren----Melden Sie ein neues Konto an, wenn Sie sich noch nicht bei Ubtech registriert haben.
- Anmelden----Wenn Sie bereits ein Ubtech-Konto haben, melden Sie sich bei diesem Konto an.
- Kennwort vergessen----Wenn Sie Ihr Kennwort vergessen haben, können Sie es über die Telefonnummer oder
- E-Mail-Adresse zurücksetzen lassen, die Sie während der Registrierung angegeben haben.

# **Menüleiste**

#### **Datei**

- Neu----Erstellen Sie ein leeres Projekt.
- Öffnen----Öffnen Sie eine bearbeitete .aes-Datei und dazugehörige Musikdatei aus der Software.
- Speichern----Klicken Sie zum Speichern des bearbeiteten Projekts auf den gewählten Ordner und klicken Sie erneut darauf, um die bearbeiteten Inhalte, die derzeit angezeigt werden, im zuvor gespeicherten Projekt zu speichern.
- Speichern als----Speichern Sie ein bearbeitetes Projekt als neu benanntes oder bestehendes Projekt.
- Verlassen----Verlassen Sie die Software.

#### **Gerät**

● Verbinden----Verbinden Sie den Roboter mit Ihrem PC.

Starten Sie die Software nach der Installation und drehen Sie den Schalter am Roboter auf Ein". Schließen Sie das USB-Kabel an den USB-Port des Roboters an, woraufhin Ihr PC den Roboter-Port automatisch erkennt und eine Verbindung zu ihm herstellt. Nach der hergestellten Verbindung wird die Schaltfläche "Verbinden" in der Menüleiste ausgegraut und "Trennen" leuchtet auf. Wenn das USB-Kabel Ihres PCs mit dem Roboter verbunden wird, während die Software geschlossen ist, stellt Ihr PC beim Neustart der Software keine automatische Verbindung mit dem Roboter her. Sie müssen stattdessen im Kontextmenü auf "Verbinden" klicken, um eine Verbindung zum Roboter herzustellen. (Hinweis: Wenn der Roboter bereits mit Ihrem Smartphone über die App verbunden ist und Musik abspielt, kann er sich nicht mehr mit Ihrem PC verbinden.)

 ● Trennen----Trennen Sie den Roboter von Ihrem PC. Klicken Sie auf "Trennen" in der Menüleiste oder entfernen Sie direkt das USB-Kabel des Roboters, um diesen von Ihrem PC zu trennen.

- Download----Laden Sie eine Aktion aus der Online-Aktionsbibliothek herunter und synchronisieren Sie diese mit dem Roboter oder synchronisieren Sie die lokal bearbeitete Aktion mit dem Roboter.
- (1).Aktionsbibliothek

 Durch Klicken auf "Download" greifen Sie auf die "Online-Aktionsbibliothek" zu (wie in der folgenden Abbildung dargestellt), wo Sie lustige Aktionen, Tänze, Geschichten und Fabeln suchen und die gewählte Aktion lokal herunterladen können.

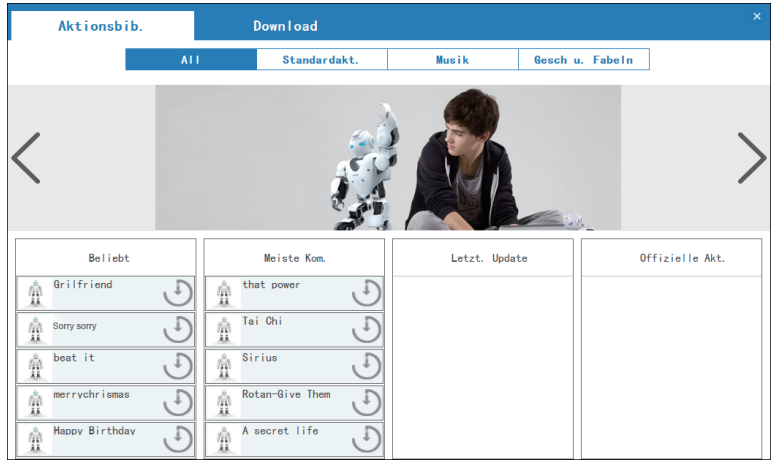

#### (2).Meine Aktionen

a.Heruntergeladen---Synchronisieren Sie heruntergeladene Aktionen mit dem Roboter.

Unter der Oberfläche "Heruntergeladen" können Sie eine heruntergeladene Aktion mit dem Roboter synchronisieren: 1. Wenn der Roboter an Ihren PC angeschlossen ist, wählen Sie die gewünschte Aktion für das Synchronisieren aus und klicken Sie auf "Sync", um die Aktion mit dem Roboter zu synchronisieren. 2. Wenn der Roboter noch nicht mit dem PC verbunden ist, schließen Sie ihn jetzt an (siehe 2. Gerät: Verbindung zum Roboter herstellen), klicken Sie auf "Verbindung zum Roboter herstellen" und synchronisieren Sie anschließend die Aktion.

b. Herunterladen: Bietet eine---Fortschrittsanzeige während des Herunterladens einer Aktion.

c. Lokale Datei:---Eine lokal bearbeitete Aktion kann mit dem Roboter synchronisiert werden.

Eine lokale Aktion kann durch Klicken auf "Aktion hinzufügen":

1. Wenn der Roboter an Ihren PC angeschlossen ist, wählen Sie die gewünschte Aktion für das Synchronisieren aus und klicken Sie auf "Sync", um die Aktion mit dem Roboter zu synchronisieren.

2. Wenn der Roboter noch nicht mit dem PC verbunden ist, schließen Sie ihn jetzt an (siehe 2. Gerät: Verbindung zum Roboter herstellen) der Liste hinzugefügt werden. Klicken Sie auf "Verbindung zum Roboter herstellen" und synchronisieren Sie anschließend die Aktion.

#### **System**

 ● Systemeinstellungen----Klicken Sie auf das Ausklappmenü des Systems oder das Kontextmenü "Systemeinstellungen", um das Dialogfeld für die Spracheinstellungen wie unten dargestellt zu öffnen. Hier können Sie die gewünschte Sprache wählen und mit Klick auf "OK" bestätigen. Anschließend muss die Software neu gestartet werden, damit die Sprachauswahl wirksam wird.

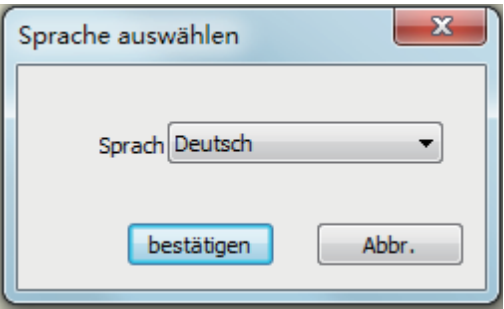

#### **Ansicht**

- ●Werkzeugleiste----Durch Klicken auf das Ausklappmenü "Standard" wird das Kontextmenü ein- oder ausgeblendet.
- ●Statusleiste----Klicken Sie diese Schaltfläche zum Ein- oder Ausblenden des Softwarestatus im unteren Bereich an.
- ●Display----Klicken Sie diese Option im Aufklappmenü an, um "Befehlsblock", "3D-Roboter" und das

#### "Informationsausgabefenster" (d. h., den "Gestenbearbeitungsbereich") ein- oder auszublenden.

#### **Hilfe**

- ●Über AlphaRobot1s----Hier erfahren Sie mehr über die Software.
- ●HW-Versions-Nr. ----Hier finden Sie Firmware-Informationen über die Hauptplatine des Roboters.
- ●Auf Updates prüfen----Hier können Sie prüfen, ob eine neue Softwareversion verfügbar ist und die Aktualisierung der Software auf Ihrem PC durchführen, wenn er mit dem Internet verbunden ist.

# **Aktionsbearbeitungsbereich**

#### **Musikebene**

Hinzufügen von Musik zur hinzuzufügenden Aktion Musik kann direkt in die Software eingelesen und aus ihr abgespielt werden, wodurch Sie Aktionen oder Tänze leichter bearbeiten können.

● Musik hinzufügen

Klicken Sie auf "Musik hinzufügen" in diesem Bereich oder klicken Sie mit der rechten Maustaste auf eine leere Stelle in diesem Bereich, um einen Titel hinzuzufügen. Darüber hinaus können Sie in der nun angezeigten Eingabeaufforderung Musik zum Hinzufügen auswählen. Da die Musikdatei groß ist, kann das Laden mehrere Minuten dauern. Haben Sie daher bitte Geduld während des Ladevorgangs. Wenn Sie den Ladevorgang abbrechen möchten, warten Sie bitte, bis die Musikdatei vollständig gelesen wurde und die Schaltfläche "Abbrechen" aufleuchtet. Klicken Sie anschließend zum Abbrechen des Ladevorgangs auf diese Schaltfläche.

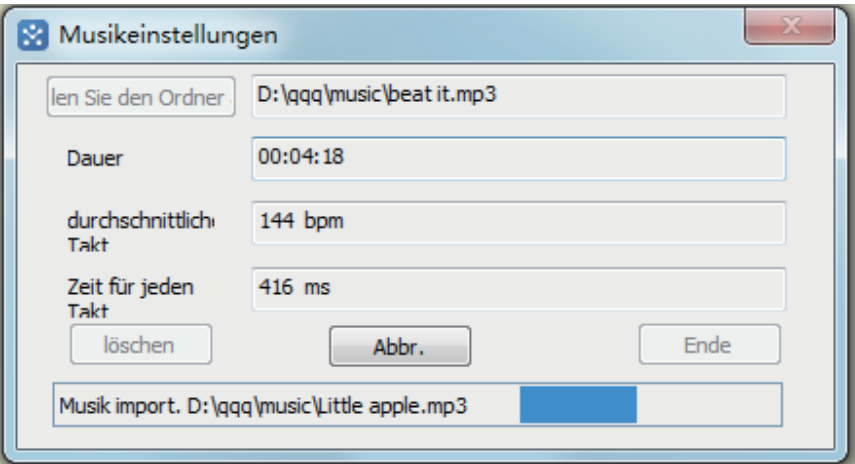

● Simulieren/Simulation beenden

Simulieren/Pause:Klicken Sie auf "Simulieren" (**Demagnen Musikebene, um die Musik zu simulieren (also abzuspielen).** In diesem Fall ändert sich die Schaltfläche in "Abspielen" ( | ). Klicken Sie zum Anhalten der Musik erneut auf die Schaltfläche.

Simulation beenden:Durch Klicken auf "Simulation beenden" ( ) wird die Musikwiedergabe beendet und kehrt zu ihrem Ausgangspunkt bzw. zu der als Ausgangspunkt gekennzeichneten Position zurück.

● Klicken Sie mit der rechten Maustaste auf das Menü Musikebene

Nachdem die Musikdatei geladen wurde, klicken Sie mit der rechten Maustaste auf Musik-Kurvenanzeigebereich" um das Kontextmenü wie unten dargestellt anzuzeigen:

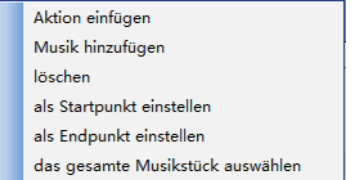

1).Aktion einfügen:Fügen Sie eine "Aktionsgruppe" oder einen "Aktionsrahmen" in die "Aktionsebene" ein (die bei der Einführung in die "Aktionsebene" näher beschrieben wird).

2).Titel hinzufügen:Musik zur Software hinzufügen.

3).Löschen:Hinzugefügte Musik löschen.

 4).Als Ausgangspunkt festlegen:Wenn Sie die Musik ab einem bestimmten Punkt abspielen möchten, klicken Sie auf "Als Ausgangspunkt festlegen" und anschließend auf "Simulieren". Die Musik wird dann vom ausgewählten Punkt an abgespielt.

 5).Als Endpunkt festlegen:Wenn Sie die Musik nur bis zu einem bestimmten Punkt abspielen möchten, klicken Sie auf "Als Endpunkt festlegen". Die Musikwiedergabe wird dann an diesem Punkt beendet und der Cursor springt auf den ausgewählten Anfangspunkt zurück. Wenn dieser Punkt nicht ausgewählt wurde, springt der Cursor an den Anfang der Musik zurück.

 6).Ganzes Lied auswählen:Zum Löschen eines Ausgangs- oder Endpunktes klicken Sie auf "Ganzes Lied auswählen", um wieder zum ursprünglichen Zustand zurückzukehren. Hinweis:

 1. Wenn weder ein Ausgangs- noch ein Endpunkt ausgewählt wurden, wird die Musik durch Klicken auf "Simulieren" von dem Punkt abgespielt, an dem sich der Cursor gerade befindet.

 2. Wenn sowohl ein Anfangs- als auch ein Endpunkt festgelegt wurden, wird die Musik durch Klicken auf "Simulieren" vom Ausgangspunkt aus abgespielt und die Wiedergabe am Endpunkt beendet, unabhängig davon, wo sich der Cursor gerade befindet.

#### **Aktionsebene**

● Aktionsrahmen hinzufügen/einfügen

 Im Allgemeinen wird der Tanz dem Rhythmus der Musik entsprechend bearbeitet. Um eine Aktion hinzuzufügen, während die Musik sich auf einen bestimmten Rhythmuspunkt hin bewegt, wählen sie den Rhythmuspunkt in der Musikebene mit der linken Maustaste und klicken Sie mit der rechten Maustaste auf "Aktion einfügen" (oder klicken Sie im "Aktionsrahmenbearbeitungsbereich" auf "Hinzufügen"). Daraufhin erzeugt die "Aktionsebene" eine "Aktionsgruppe", die automatisch den Namen "Name X" erhält (hierbei steht X für die Zahlen 1, 2, 3…). Währenddessen erzeugt der "Aktionsgruppenbereich" eine "Aktionsgruppe" mit demselben Namen, während der "Aktionsbearbeitungsbereich " den Winkelwert eines "Aktionsrahmens" erzeugt.

 Um einer "Aktionsgruppe" mehrere Aktionsrahmen hinzuzufügen, klicken Sie auf eine beliebige Position in dieser Aktionsgruppe oder auf eine beliebige Position in der dieser Aktionsgruppe entsprechenden "Musikebene". Klicken Sie auf "Aktion hinzufügen" oder "Aktion einfügen". Es ist empfehlenswert, einer "Aktionsgruppe" verwandte und nur leicht unterschiedliche Aktionen hinzuzufügen, um die Bearbeitung und Ergänzung des Befehlsblocks zu erleichtern, die weiter unten genauer beschrieben wird.

●Simulieren/Simulation beenden

Simulieren/Pause: Klicken Sie in der Aktionsebene auf "Simulieren" (**1988**), um die Aktion zu simulieren. Die Schaltfläche ändert sich dadurch in "Pause" (**Deutschaften und kann nun zum Pausieren der Aktion angeklickt werden.** Simulation beenden:Klicken Sie auf die Schaltfläche "Stopp" ( | ) in der "Aktionsebene". Dadurch beenden Sie die laufende Aktion und kehren zu dem Punkt zurück, an dem die Aktion beginnt.

 Wenn der Roboter während der Simulation angeschlossen ist, passt er seine Aktionen gemäß den Änderungen am "Aktionsrahmen" in der "Aktionsebene" an. Das Robotermodell in der "3D-Vorschau" verhält sich genau wie der reale Roboter.

#### ●Kontextmenü Aktionsebene

Wenn eine "Aktionsgruppe" in der "Aktionsebene" vorhanden ist, können Sie durch Klicken mit der rechten Maustaste auf "Aktionsgruppe" das folgende Kontextmenü aufrufen:

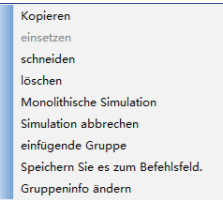

 1).Ausschneiden/Kopieren/Einfügen:Kopieren oder Ausschneiden einer "Aktionsgruppe" und Einfügen derselben in eine "Aktionsebene". Wenn die kopierten Inhalte in eine "Aktionsgruppe" eingefügt werden sollen, werden diese in der ausgewählten "Aktionsgruppe" vorn eingefügt. Wenn ein leerer Bereich ausgewählt ist, werden die Inhalte in diesen leeren Bereich eingefügt.

2).Löschen:Löschen der ausgewählten "Aktionsgruppe".

 3).Einzelblock-Simulation:Klicken Sie hier, um nur die ausgewählte "Aktionsgruppe" zu simulieren. Wenn der Roboter während der Simulation angeschlossen ist, passt er seine Aktionen gemäß den Änderungen am "Aktionsrahmen" in der "Aktionsebene" an und das Robotermodell in der "3D-Vorschau" verhält sich genau wie der reale Roboter. 4).Abbrechen:Klicken Sie hier zum Beenden einer laufenden Einzelblock-Simulation.

 5).Leeren Rahmen einfügen:Wenn Sie einen beliebigen Rahmen innerhalb einer "Aktionsgruppe" auswählen und auf "leeren Rahmen einfügen" klicken, wird eine neue "Aktionsgruppe" vor der ausgewählten "Aktionsgruppe" eingefügt. Auf diese Weise wird zudem ein "Aktionsrahmen" in der neuen "Aktionsgruppe" erstellt.

 6).In Befehlsblock speichern:Klicken Sie im Kontextmenü nach der Auswahl einer "Aktionsgruppe" auf "In Befehlsblock speichern", um die Eingabeaufforderung "Namen festlegen" anzuzeigen. Hier können Sie einen Namen eingeben und diese Aktionsgruppe im "Befehlsblock" speichern. Dadurch wird der "Befehlsblock" mit diesem Namen angezeigt. Die Verwendung des "Befehlsblocks" wird im Abschnitt über den "Befehlsblock" genauer beschrieben.

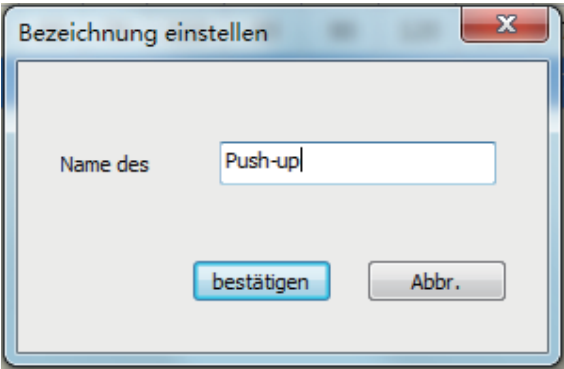

 7).Gruppeninformation ändern:Wenn Sie einen anderen, als den automatisch durch die Software erzeugten Namen "Name X" für eine "Aktionsgruppe" verwenden wollen, wählen Sie zunächst diese Aktionsgruppe aus. Klicken Sie anschließend im Kontextmenü auf "Gruppeninformation ändern", um die Eingabeaufforderung "Beschreibung ändern" aufzurufen und dort einen neuen Namen einzugeben und diesen abzuspeichern. Der geänderte Name wird in der "Aktionsebene" und der "Aktionsgruppenliste" angezeigt. Die "Startzeit" in der Eingabeaufforderung ist der Ausgangspunkt der ausgewählten "Aktionsgruppe", die "Endzeit" ist der Endpunkt der ausgewählten "Aktionsgruppe". Um die Länge dieser Aktionsgruppe zu ermitteln, ziehen Sie die Startzeit von der Endzeit ab.

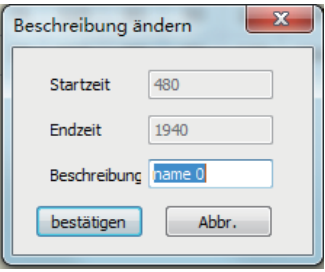

●Gemeinsame Simulation

 "Gemeinsame Simulation" bezieht sich auf die gleichzeitige Simulation von Musik und Aktion während der Aktionsbearbeitung, um die Koordinierung von Aktion und Musik zu überprüfen.

1. Gemeinsame Simulation/Pause:Klicken Sie unten im "Aktionsbearbeitungsbereich" auf "Simulation" ( $\blacksquare$ ), um die Aktion gemeinsam mit der Musik zu simulieren. Die Schaltfläche ändert sich dadurch in "Pause" ( | | ) und kann nun zum Pausieren der Aktion angeklickt werden.

2.Gemeinsame Simulation beenden:Klicken Sie unten im "Aktionsbearbeitungsbereich" auf "gemeinsame Simulation beenden" ( ), um sowohl die Musik als auch die laufende Aktion zu beenden und zum ursprünglichen Punkt zurückzukehren.

 3.Zeitskala:Eine Reihe von Zeitskalawerten erscheint nahe der "Gemeinsamen Simulation". Der erste Wert gibt die Dauer an (d. h., die Länge vom Ausgangspunkt einer "Aktionsebene" oder "Musikebene" zu dem Punkt, an dem sich der Cursor befindet). Der zweite Wert gibt die Zeitauflösung an (d. h., 10 ms) und der dritte Wert gibt den Zeitwert der Zeitspanne an (d. h., Zeitspanne \* 10 ms).

#### **Hinweis:**

Wenn Sie die Simulation durch Klicken auf "Pause" unterbrechen, bewegt sich der Roboter eventuell noch einige Zeit weiter. Das ist normal, da der Roboter in Rahmen agiert. Der Aktionsrahmen wird vor dem Pausieren abgeschlossen, was je nach Rahmenlänge einige Zeit in Anspruch nehmen kann.

#### ●Weitere Funktionen der Aktionsebene

 1.Klicken:Wenn Sie mit der linken Maustaste auf einen "Aktionsrahmen" in einer "Aktionsgruppe" in der "Aktionsebene" klicken, ändert sich die Farbe des "Rahmenblocks" und der "Aktionsbearbeitungsbereich" zeigt alle Aktionsrahmen in der ausgewählten "Aktionsgruppe" an. Die Winkel in ausgewählten "Aktionsrahmen" werden blau markiert, was eine intuitive Sichtbarkeit des ausgewählten "Aktionsrahmens" ermöglicht. Gleichzeitig führt das Robotermodell in der "3D-Vorschau" die zugehörigen Aktionen entsprechend den Winkelwerten des ausgewählten "Aktionsrahmens" aus.

 2.Doppelklicken:Zusätzlich zu der Wirkung eines einfachen Klicks ermöglicht es das Doppelklicken auf den "Aktionsrahmen" in einer "Aktionsgruppe" in der "Aktionsebene" dem Roboter, die zugehörige Aktionssimulation entsprechend den Winkelwerten des ausgewählten "Aktionsrahmens" auszuführen.

 3.Einstellen der Zeitlänge der Aktionsgruppe:Der Cursor wird als Doppelpfeil angezeigt, wenn er am Ende einer "Aktionsgruppe" platziert wird. Wenn Sie nun den Pfeil nach links oder rechts ziehen, verändert dies die Dauer eine "Aktionsgruppe" entsprechend einer bestimmten Regel. Wenn Sie durch Ziehen der Maus die Dauer einer "Aktionsgruppe" verringern, beachten Sie bitte, dass die Meldung "Überanpassung" eingeblendet wird, wenn ein bestimmter Rahmen von der Dauer dieser Aktionsgruppe auf einen Wert kleiner als 20 ms komprimiert wird.

 4.Zusammengefasste Aktionsgruppe:Um Aktionsrahmen zu zwei oder mehr benachbarten "Aktionsgruppen" zusammenzufassen, wählen Sie die erste "Aktionsgruppe" aus, drücken und halten Sie die Umschalttaste und klicken Sie dann auf die letzte "Aktionsgruppe". Dies zeigt die Eingabeaufforderung "Zusammenfassen" an. Durch Klicken auf "Ja" werden die gewählten Aktionsgruppen zu einer zusammengefasst und automatisch mit dem Namen der ersten "Aktionsgruppe" benannt. Die folgende Abbildung stellt den Zusammenfassungsvorgang dar:

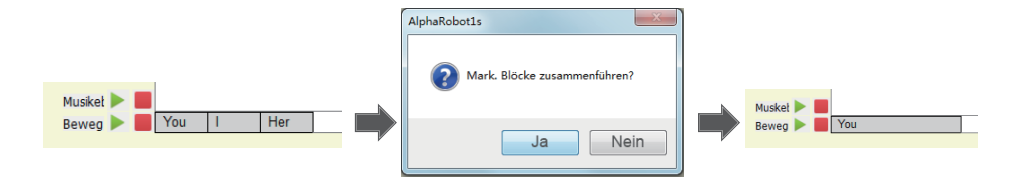

## **Aktionsgruppenlistenbereich**

Aktionsrahmen, die der "Aktionsebene" hinzugefügt wurden, werden in Aktionsgruppen gespeichert, die alle im "Aktionsgruppenlistenbereich" gespeichert werden, um eine intuitivere und effektivere Bearbeitung und Verarbeitung zu ermöglichen.

#### **Mit der rechten Maustaste auf das Aktionsgruppenmenü klicken**

Wählen Sie eine "Aktionsgruppe" aus dem "Aktionsgruppenlistenbereich" und klicken Sie mit der rechten Maustaste darauf, um das folgende Menü zu öffnen, das ähnliche Funktionen zu dem der Aktionsebene" bietet:

Kopieren kopierte Elemente einsetzen kopierte Elemente hinzufügen löschen

 ● Löschen:Löschen der ausgewählten "Aktionsgruppe" und Aktionsgruppen im "Aktionsbearbeitungsbereich" der Aktionsebene"

• Umbenennen: Entspricht der Funktion zum Umbenennen in der "Aktionsebene".

● Kopieren/Einfügen:Kopieren einer "Aktionsgruppe" und Einfügen derselben über der ausgewählten "Aktionsebene".

### **3D-Vorschau**

Eine Vorschau der aktuellen "Aktionsgeste". Wenn Sie auf einen beliebigen "Aktionsrahmen" im "Aktionsbearbeitungsbereich" oder der "Aktionsebene" klicken oder doppelklicken, stellt das Robotermodell den "Aktionsstatus" dar, der diesem Rahmen entspricht. Sie können mit der linken Maustaste das Modell drehen und den "Modellstatus" aus jedem Winkel betrachten.

## **Gestenbearbeitungsbereich**

Hauptzweck des "Gestenbearbeitungsbereichs":

#### **Rücklesen**

 ● Rücklesen von mehreren Lenkgetriebewinkeln:Wenn der Roboter an Ihrem PC angeschlossen und das Lenkgetriebe eingeschaltet ist, sind die Gelenke des Roboters blockiert, damit er keine zufälligen Bewegungen ausführt. Wenn Sie auf "Rücklesen" klicken, wird das Lenkgetriebe abgeschaltet und die Gelenke freigegeben, so dass sie beliebige Bewegungen ausführen können. Wenn der Roboter einem ordnungsgemäßen Zustand angepasst und diese Schaltfläche erneut angeklickt wurde, liest die Software die Winkelwerte entsprechend dem Status des Roboters aus und zeichnet diese auf. Wenn Sie auf "Einfügen" oder "Ändern" im "Aktionsrahmenbearbeitungsbereich" klicken, wird dieser Wert über der gewählten Position eingefügt oder ersetzt wahlweise den Winkelwert dieses Rahmens. 1. Rücklese alles:Wenn diese Schaltfläche angeklickt wird, werden alle Lenkgetriebe des Roboters ausgeschaltet und die Gelenke werden entsperrt. Dies ermöglicht es Ihnen, den Roboter in die gewünschte Pose zu bringen. Wenn diese Schaltfläche erneut angeklickt wird, wird der Winkelwert entsprechend dem Status aller Lenkgetriebe ausgelesen und aufgezeichnet.

 2. Rücklese Arm:Wenn diese Schaltfläche angeklickt wird, werden die sechs Lenkgetriebe am Arm des Roboters ausgeschaltet und die Gelenke werden entsperrt. Dies ermöglicht es Ihnen, den Roboterarm in die gewünschte Pose zu bringen. Wenn diese Schaltfläche erneut angeklickt wird, wird der Winkelwert entsprechend dem Status der Lenkgetriebe am Arm ausgelesen und aufgezeichnet.

 3.Rücklese Bein:Wenn diese Schaltfläche angeklickt wird, werden die acht Lenkgetriebe am Bein des Roboters ausgeschaltet und die Gelenke werden entsperrt. Dies ermöglicht es Ihnen, das Roboterbein in die gewünschte Pose zu bringen. Wenn diese Schaltfläche erneut angeklickt wird, wird der Winkelwert entsprechend dem Status der Lenkgetriebe am Bein ausgelesen und aufgezeichnet.

 ● Rücklesen eines einzelnen Lenkgetriebewinkels:Stellen Sie im "Gestenbearbeitungsbereich" die mittlere Schaltfläche in der Mitte des "Doppelklickbogens" auf den "Lenkgetriebewinkel" ein. Auf diese Weise wird das Lenkgetriebe ausgeschaltet. Doppelklicken Sie erneut diese Schaltfläche, um den Winkelwert für dieses Lenkgetriebe auszulesen. Gemäß dieser Methode können Sie durch Doppelklicken auf die mittlere Taste im "Mehrfach"-Bereich mehrere Lenkgetriebe ausschalten oder den Winkelwert rücklesen.

Darüber hinaus wird der Roboter, wenn Sie ein bestimmtes Lenkgetriebe (oder alle Lenkgetriebe) rücklesen, ausgeschaltet. Hier im "Roboterbild" im "Gestenbearbeitungsbereich" zeigt die markierte Stelle am Roboter den Abschalt- und Rücklese-Status an (eine kreisförmige Fläche, die sich von den anderen unterscheidet). Die folgende Abbildung stellt diesen abweichenden Status dar (Lenkgetriebe 1, 4, 9 und 12 sind in der folgenden Abbildung ausgeschaltet).

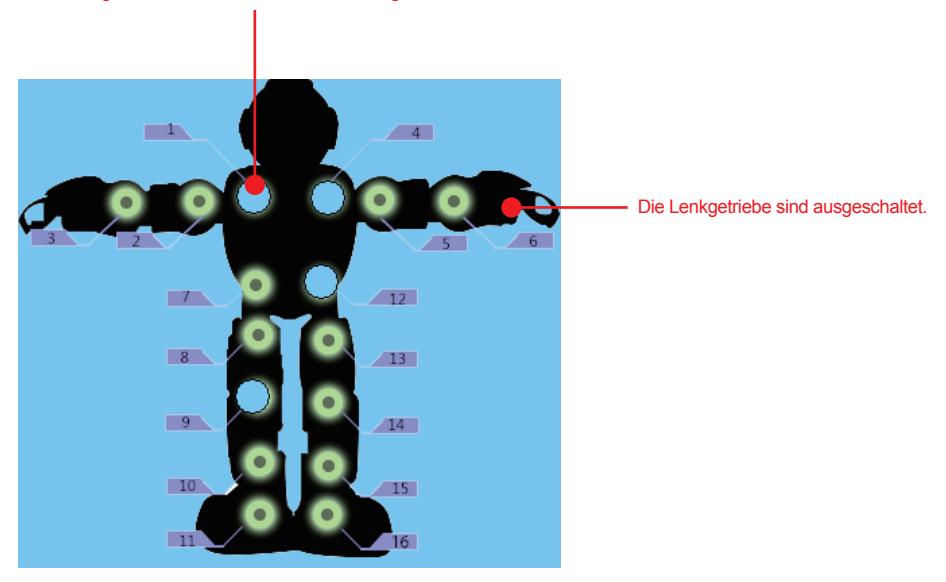

Die Lenkgetriebe im Rücklesemodus sind ausgeschaltet und abweichend von den anderen markiert.

Hinweis: Beim Rücklesen und Posieren dürfen die Gelenke nur innerhalb des zulässigen Winkelbereichs der Lenkwinkel gedreht werden.

#### **Zurücksetzen**

Wenn der Roboter an Ihren PC angeschlossen ist, werden er und der Roboter in der "3D-Vorschau" durch Klicken auf "Zurücksetzen" im "Gestenbearbeitungsbereich" zurückgesetzt. Nach dem Zurücksetzen sind alle zuvor abgeschalteten Lenkgetriebe des Roboters wieder eingeschaltet. Zusätzlich wird der Status der Lenkgetriebe entsprechend dem Roboter im Gestenbearbeitungsbereich" aktualisiert, wie in der folgenden Abbildung dargestellt.

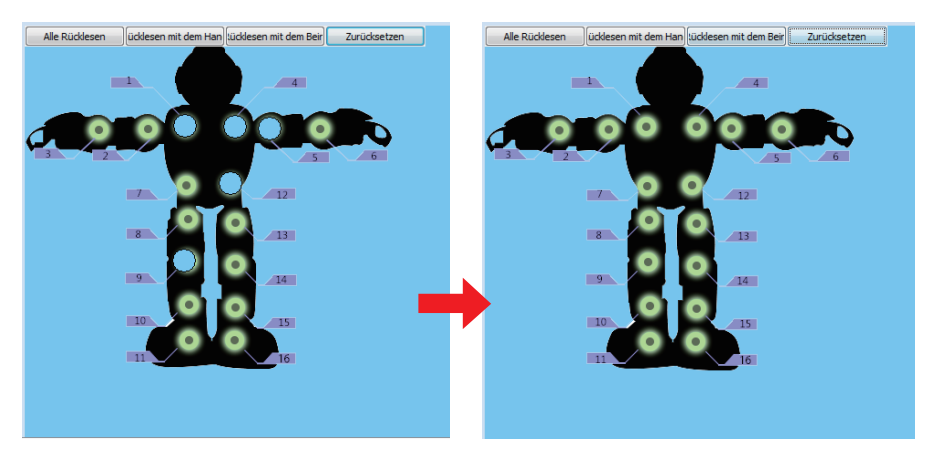

Nach dem Klick auf "Zurücksetzen" sind die Lenkgetriebe 1, 4, 5, 9 und 12, die zuvor ausgeschaltet waren, wieder eingeschaltet und ihr Status wird aktualisiert, wie in der Abbildung rechts dargestellt.

Darüber hinaus werde andere Vorgänge, die den Abschalt-Status der Lenkgetriebe beeinflussen (wie Online-Simulation und Winkelbeschnitt) sowie Statusänderungen aufgrund dieser Vorgänge an der Stelle wiedergegeben, an der sich das Lenkgetriebe entsprechend dem "Roboterbild" im "Gestenbearbeitungsbereich" befindet, wie in der obigen Abbildung dargestellt.

#### **Winkelbeschnitt des Lenkgetriebes**

Das simulierte Bild des Roboters in diesem Bereich zeigt die nummerierten Gelenke entsprechend denen des realen Roboters. Wenn Sie mit dem Cursor über ein Gelenk fahren, wird eine Schaltfläche zum Einstellen des Gelenkwinkels angezeigt. Klicken Sie auf diese Schaltfläche zum Einstellen des Gelenkwinkels. Der Winkel erhöht oder verringert sich mit jedem Klicken. Klicken und halten Sie diese Schaltfläche zum kontinuierlichen Vergrößern oder Verkleinern des Winkels bis sein maximaler oder minimaler Wert erreicht ist, wie in der folgenden Abbildung dargestellt.

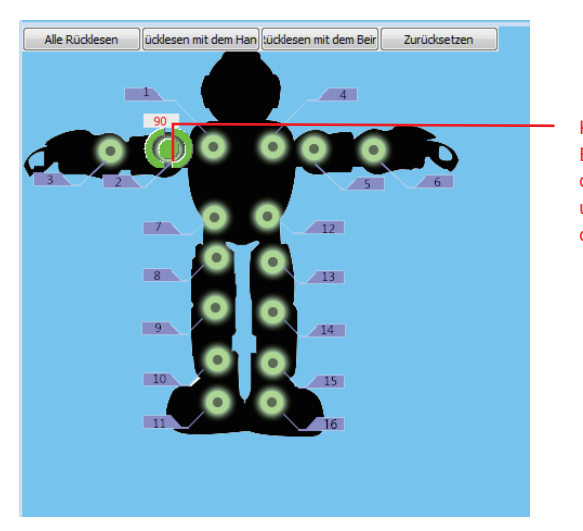

Klicken Sie auf oder halten Sie "Bogen" zum Einstellen des Winkels des Lenkgetriebes und doppelklicken Sie auf die mittlere Schaltfläche, um ihn auszuschalten oder ein Rücklesen durchzuführen.

Wenn zum Beispiel ein bestimmter "Aktionsrahmen" im "Aktionsbearbeitungsbereich" bearbeitet wird, kann die Aktion etwas von der idealen Aktion abweichen. Mit der Beschnittfunktion in diesem Bereich können Sie den gewünschten Effekt erhalten, mit "Rücklesen" können Sie den falschen Winkelwert ändern und ersetzen. Das Beschneiden des Lenkwinkels kann auch den Abschalt-Status deaktivieren und den Einschalt-Status aktivieren.

Die Position des Roboters im "Gestenbearbeitungsbereich" gibt diese Änderung wieder.

## **Aktionsrahmenbearbeitungsbereich**

Der "Aktionsrahmenbearbeitungsbereich" dient zum Bearbeiten des Aktionsstatus des Roboters und einer kontinuierlichen Simulation des "Aktionsrahmens" in diesem Bereich, um Tanzbewegungen zu erschaffen. Der "Aktionsrahmenbearbeitungsbereich" bietet eine Symbolleiste, eine "Lenkgetriebezahl", den "Aktionsrahmenbereich und den Zeitanpassungsbereich"

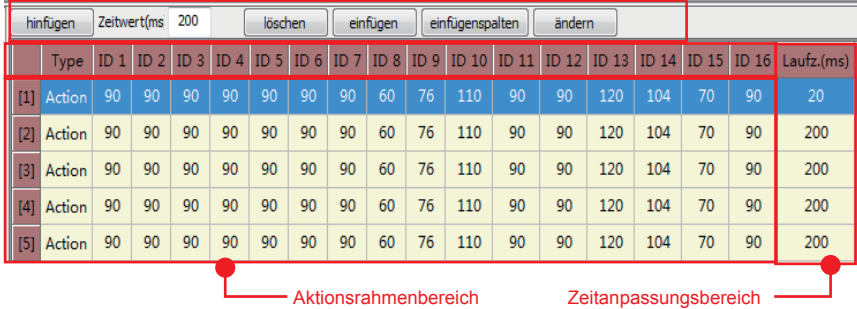

**Werkzeugleiste:**Dieser befindet sich in der oberen Reihe des "Aktionsrahmenbearbeitungsbereichs" und dient zum Hinzufügen und Einfügen eines "Aktionsrahmens".

 ● Hinzufügen:Einen "Aktionsrahmen" im "Aktionsrahmenbereich" einfügen. Für genauere Informationen lesen Sie die Beschreibung zu "Aktionsrahmen hinzufügen/einfügen" in der "Aktionsebene".

 ● Löschen:Klicken Sie im "Aktionsrahmenbereich" auf einen bestimmten Rahmen oder die Seriennummern mehrerer Rahmen, um diese Rahmen auszuwählen, und klicken Sie auf "Löschen", um diese zu löschen.

 ● Einfügen:Wenn ein "Aktionsrahmen" im "Aktionsrahmenbereich" vorhanden ist, klicken Sie auf die Seriennummer, um den Rahmen auszuwählen, und klicken Sie dann in der Symbolleiste auf "Einfügen", um den Rahmenwinkelwert, der mit der "Rücklesen"-Funktion erfasst wurde, oberhalb der ausgewählten Position einzufügen.

 ● Einfügen & Teilen:Wenn ein "Aktionsrahmen" in einer "Aktionsgruppe" vorhanden ist, klicken Sie auf "Einfügen & Teilen", um den mit "Rücklesen" ermittelten Rahmenwinkelwert oberhalb der ausgewählten Position einzufügen. Teilen Sie danach alle Aktionsrahmenzeiten in der Gruppe ohne Änderung der Dauer der ganzen "Aktionsguppe" auf. Dies wird hauptsächlich verwendet, wenn Sie einen "Aktionsrahmen" ohne Änderung der Dauer der ganzen "Aktionsguppe" hinzufügen möchten. Bitte beachten Sie, dass die Zeit jedes Mal, wenn Sie einen neuen "Aktionsrahmen" einfügen oder einen bestehenden Rahmen löschen, gleichmäßig aufgeteilt wird.

 ● Ändern:Wählen Sie einen "Aktionsrahmen", den Sie ändern möchten, und klicken Sie anschließend in der Symbolleiste auf "Ändern", ersetzen Sie danach den mit "Rücklesen" ermittelten Rahmenwinkelwert mit dem Winkelwert des ausgewählten "Aktionsrahmens".

● Zeitwert (ms):Der voreingestellte Zeitwert für jedes Mal, wenn Sie einen "Aktionsrahmen" einfügen.

Lenkgetriebezahl:ID1 bis ID16 gibt die Nummer des jeweiligen Servo-Lenkgetriebes an, das dem "Gestenbearbeitungsbereich" und der Gelenknummer des realen Roboters entspricht.

Aktionsrahmenbereich:Der Wert in diesem Bereich ist der Winkelwert des Servo-Lenkgetriebes in einem bestimmten Status, dieser Bereich zeigt zudem den Winkel entsprechend den Lenkgetrieben 1 bis 16 an. Sie können manuell einen numerischen Wert zwischen 0 und 180 in ein bestimmtes Feld in einem Rahmen eingeben, um den Winkel des entsprechenden Rahmens und Gelenks einzustellen. Klicken Sie auf die Seriennummer vor einem Rahmen, um diesen auszuwählen, die "3D-Vorschau" zeigt dann die Geste des Roboters in diesem Rahmen an. Doppelklicken Sie auf die Seriennummer vor einem Rahmen, um diesen auszuwählen, und der Roboter nimmt den Aktionsstatus entsprechend diesem Rahmen ein.

Zeitanpassungsbereich:Die Zahl unter "Zeit" gibt die erforderliche Zeit vom Startpunkt zum Endpunkt eines Rahmens an. Manchmal führt der Roboter im "Aktionsbearbeitungsbereich" nicht unmittelbar den nächsten nach dem vorherigen Rahmen aus, sondern wartet einen bestimmten Zeitraum vor dem Ausführen des nächsten Rahmens ab. Daher benötigen wir einen "Aktionsrahmen" mit dem gleichen Winkel aber einer anderen Zeit, um ihn zum Ausdruck zu bringen, wie in der folgenden Abbildung dargestellt:

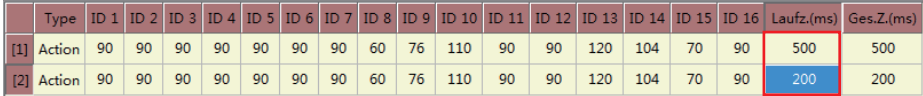

500 (ms) in dieser Abbildung gibt die durch den Roboter zum Ausführen dieses Winkelwerts benötigte Zeit an, 200 (ms) gibt die Zeit an, die der Roboter in diesem Winkelwert bleibt.

Mit der rechten Maustaste auf das Rahmenbereichsmenü klicken:Klicken Sie mit der rechten Maustaste auf den "Aktionsrahmenbereich", um dessen Menü aufzurufen, wie in der folgenden Abbildung dargestellt:

Kopieren kopierte Elemente einsetzen kopierte Elemente hinzufügen löschen

 ● Kopieren:Klicken Sie auf die Seriennummer eines Rahmens im "Aktionsrahmenbereich", um den Rahmen auszuwählen, und klicken Sie auf "Kopieren", um ihn in die Zwischenablage zu kopieren.

 ● Kopieren & Einfügen:Wählen Sie einen Rahmen aus und klicken Sie auf "Kopieren & Einfügen", um die kopierten Inhalte am Anfang des ausgewählten Rahmens einzufügen.

● Kopieren & Hinzufügen:Klicken Sie auf "Kopieren & Hinzufügen", um die kopierten Inhalte am Ende des letzten Rahmens einzufügen.

● Löschen:Wählen Sie einen Rahmen aus und klicken Sie auf "Löschen", um ihn zu löschen.

## **Befehlsblock**

Der "Befehlsblock" umfasst zwei Teile: Standardaktionen und neue Aktionen. Außerdem wird er hauptsächlich verwendet, um Ihnen eine Bibliothek zum Aufrufen von mit der Software ausgelieferten oder benutzerdefinierten Aktionen zur Verfügung zu stellen.

#### **Neue Aktionen**

Eine "Neue Datei" und ihre Unterdatei "Bewegung" wird unter der Schnittstelle "Neue Aktionen" bereitgestellt. Von Ihnen im "Befehlsblock" gespeicherte Dateien werden in einen dieser beiden Ordner gespeichert und von dort abgerufen.

● In Befehlsblock speichern

 Bei der Bearbeitung von Tanzbewegungen in der "Aktionsebene" können Sie, wenn Sie der Meinung sind, dass eine "Aktionsgruppe" kreativ ist oder zur Verwendung in der Bearbeitung anderer Tanzbewegungen gespeichert werden soll, mit der rechten Maustaste auf diese Aktionsgruppe in dieser Aktionsebene klicken und sie anschließend durch Klicken auf "In Befehlsblock speichern"und Eingabe eines Namens speichern, wie in der folgenden Abbildung dargestellt:

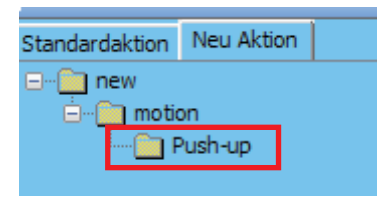

"Push-up" ist ein "Befehlsblock", der im "Befehlsfeld" gespeichert wurde.

● Aufruf eines Aktionsblocks im Befehlsblock

 Nachdem eine "Aktionsgruppe" im "Befehlsblock" gespeichert wurde, ist dieser Befehlsblock noch vorhanden, wenn die Software neu gestartet wird, auch wenn sie zwischenzeitlich beendet wurde. Wenn ein "Befehlsblock" benötigt wird, während Sie andere Tanzbewegungen bearbeiten, kann der gewünschte "Befehlsblock" einfach mit der Maus an die ausgewählte Position in der "Aktionsebene" gezogen werden. Wenn ein "Befehlsblock" nicht mehr benötigt wird, können Sie ihn in den "Papierkorb" ( **ich** ) im unteren Bereich der "Neue Aktion"-Schnittstelle verschieben, um ihn zu löschen.

#### **Standardaktionen**

Die "Standardaktionen"-Schnittstelle bietet eine "Ebenen"-Datei und ihre Unterdatei "Bewegung". Es ist auch ein Ordner mit einigen Befehlsblöcken von Standardaktionen, die Sie aufrufen können, werksseitig voreingestellt.

● Standardaktionen importieren

Die Schaltfläche "Importieren" (<>>
im unteren Bereich der "Standardaktionen"-Schnittstelle öffnet die Eingabeaufforderung "Datei zum Import auswählen", in der Sie den Ordner wählen können, der die zu importierende Datei enthält, um eine Datei mit der Endung .abc zu importieren.

Sie können die Umschalttaste drücken und halten, um mehrere Dateien gleichzeitig für dem Import auszuwählen.

● Standardaktionen aufrufen

 Diese Aktionen werden auf die gleiche Weise wie im "Befehlsblock" beschrieben aufgerufen und werden hier nicht gesondert erläutert. Der einzige Unterschied besteht darin, dass diese Standardaktionen von der Software selbst bereitgestellt werden und nicht gelöscht oder umbenannt werden können.

# **Schritte zum Bearbeiten einer komplette Tanzdatei:**

1. Doppelklicken Sie auf das Alpha1s"-Symbol, um die Software zu öffnen.

2.Schließen Sie das Datenkabel an den USB-Port des Roboters an und schalten Sie den Roboter ein, woraufhin er sich automatisch mit Ihrem PC verbindet.

3.Drücken Sie zum Zurücksetzen des Roboters die Taste "Zurücksetzen" an Ihrem Roboter oder klicken Sie im "Gestenbearbeitungsbereich" auf "Zurücksetzen".

4. Fügen Sie gemäß der zuvor beschriebenen Methode Musik zur "Musikebene" hinzu.

5. Wählen Sie mit der Maus die Positionen aus, um einen "Aktionsrahmen" hinzuzufügen, und klicken Sie auf "Rücklese Alle" im "Gestenbearbeitungsbereich". Der Roboter wird entsperrt. Anschließend können Sie den Roboter auffordern, die gewünschte Pose einzunehmen, sofern diese im Rahmen der mechanischen Einschränkungen der Gelenke ausführbar ist. Klicken Sie nun erneut auf "Rücklese Alle". Die Software liest die Winkelwerte des Roboters aus und zeichnet sie auf. Klicken Sie auf "Hinzufügen", um diesen Winkelwert im "Aktionsrahmenbereich" zu hinterlegen und einen "Aktionsrahmen" sowie eine "Aktionsgruppe" im "Aktionsgruppenlistenbereich" zu erstellen.

6.Passen Sie die Dauer des "Aktionsrahmens" mithilfe der oben beschriebenen Methoden (durch Ziehen oder manuelle Eingabe) an, um eine optimale Übereinstimmung zu erhalten.

7.Verwenden Sie "Hinzufügen" zur Bearbeitung mehrerer Aktionsrahmen und speichern Sie diese gemäß den oben genannten Schritten in eine oder mehrere Aktionsgruppe(n). Während dieses Vorgangs können Sie Schnellzugriffstasten wie "Ändern" oder "Löschen" verwenden, um den Winkelwert zu ändern oder einen Rahmen zu löschen. Darüber hinaus können Sie den "Gestenbearbeitungsbereich" anpassen, um jede Aktion zuzuschneiden und so den idealen Winkel zu erhalten.

8.Durch Klicken auf die Schaltfläche "gemeinsame Simulation" im "Aktionsbearbeitungsbereich" ändert der Roboter seine Aktionen entsprechend den Aktionsrahmen innerhalb des aktuellen Zweiges zur Umsetzung zugehöriger Aktionen während zugleich Musik abgespielt wird, um das reibungslose Zusammenwirken von Aktion und Musik zu überprüfen.

9.Sie können alle Aktionsrahmen mit einer vollständigen Aktion in einer "Aktionsgruppe" speichern, um eine Bearbeitung und wiederholte Verwendung zu erleichtern. Um einen vollständigen Tanz zu erzeugen, sind daher mehrere Aktionsgruppen erforderlich. Erstellen Sie mehrere Aktionsgruppen wie oben beschrieben. Um Bibliotheksdateien aus den "Standardaktion" oder "Neuen Aktionen" aufzurufen, können Sie wie oben beschrieben die gewünschten Dateien in die "Aktionsebene" im "Aktion Bearbeitungsbereich" ziehen.

10.Klicken Sie auf "Gemeinsame Simulation" im "Aktionsbearbeitungsbereich", um alle Aktionsgruppen zu simulieren und dabei die Gesamtwirkung der vollständigen Aktion und das reibungslose Zusammenwirken von Aktion und Musik zu überprüfen.

11.Wenn die vollständige Aktion Ihren Anforderungen gerecht wird, klicken Sie auf die Schaltfläche "Speichern" in der Menüleiste, um die bearbeitete Aktionsdatei im zugehörigen Ordner zu speichern.

12.Laden Sie die Aktionsdatei auf die TF-Karte des Roboters gemäß der oben beschriebenen Download-Methode herunter. Verwenden Sie anschließend die Option "Umschalten", um den Roboter in den USB-Flash-Disk-Modus zu versetzen, und kopieren Sie die zugehörige Audiodatei in den Ordner "Musik" (Hinweis: Der Name der Aktionsdatei muss in der Regel derselbe wie der der Audiodatei sein, um die Musik abspielen zu können).

13.Öffnen Sie die App auf Ihrem Smartphone und verbinden Sie sie mit dem Roboter. Anschließend können Sie die Software als Fernsteuerung zum Ausführen dieser Aktionsdatei auf dem Roboter verwenden.

Heben Sie zum Beispiel unter Einhaltung der oben genannten Schritte den linken Arm an und senken Sie ihn anschließend wieder, wie in der folgenden Abbildung dargestellt:

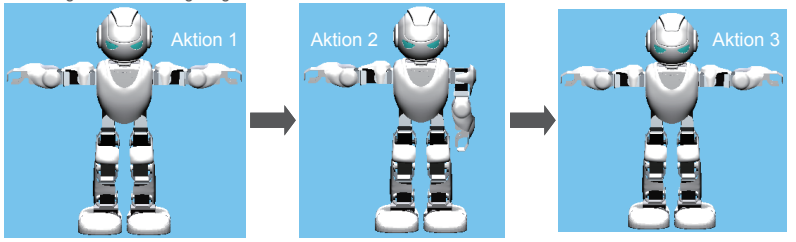

Die vorhergehenden Schritte finden Sie unter den Schritten 1, 2, 3 und 4.

Es gibt zwei Möglichkeiten zum Bearbeiten der Geste:

a. Durch direkten Zugriff auf den Gestenbearbeitungsbereich Ganz zu Anfang ist der Roboter im Zurücksetzen-Modus(siehe Abb. 1). Zur Umsetzung der o.g. Aktion müssen die beiden Arme drei Aktionen ausführen: beiden Arme nach unten bewegen, den linken Arm heben und den linken Arm senken. Es ist ersichtlich, dass drei Aktionsrahmen in der "Aktionsgruppe" benötigt werden. Wenn Sie sich den Roboter ansehen, erkennen Sie, dass Lenkgetriebe 5 dazu dient, den linken Arm zu heben/zu senken (durch Erhöhen bzw. Verringern des Winkelwertes), und Lenkgetriebe 2 dazu dient, den rechten Arm zu heben/zu senken (durch Erhöhen bzw. Verringern des Winkelwertes). Klicken Sie mit der linken Maustaste auf "Erhöhen" des Lenkgetriebes 5, um den Winkel des Gelenks auf 180° zu erhöhen, klicken Sie mit der linken Maustaste auf "Verringern" des Lenkgetriebes 2, um den Winkel des Gelenks auf 0° zu verringern. Klicken Sie auf "Hinzufügen", um einen neuen "Aktionsrahmen" festzulegen. Dieser zusätzliche Aktionsrahmen hat den in Abbildung 2 dargestellten Winkelwert, der Roboter stellt die Aktion dar, die im Muster für "Aktion 1" enthalten ist.

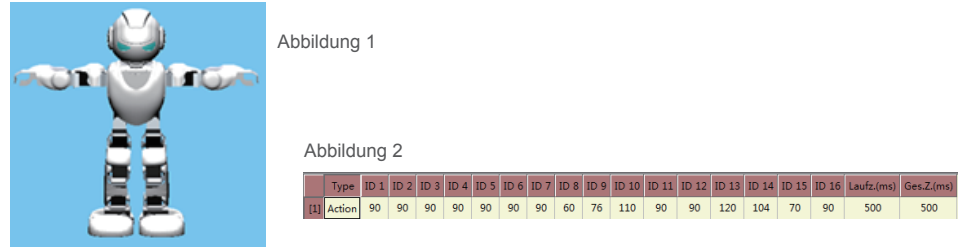

Fügen Sie unter Verwendung derselben Methode wie in der Abbildung dargestellt Aktionsrahmen für "Aktion 2" und "Aktion 3" in der ersten und zweiten Reihe unter dem Aktionsrahmen ein.

b.Durch Verwendung der "Rücklese"-Funktion zur Bearbeitung

Abb

Klicken Sie auf "Rücklesen Arm" im "Gesten Bearbeitung Bereich", um die Lenkgetriebe im Arm des Roboters auszuschalten. Sie können hier die Gelenke des Roboters ansteuern, um ihn die Haltung wie in der Abbildung für "Aktion 1" dargestellt einnehmen zu lassen. Wenn Sie erneut auf "Rücklese Arm" klicken, liest die Software den Winkelwert des Roboters aus. Klicken Sie nun auf "Hinzufügen" im "Aktionsrahmenbearbeitungsbereich", um die aufgezeichneten Winkelwerte in den "Aktionsrahmen Bereich" einzufügen (oder doppelklicken Sie auf die mittlere Schaltfläche, um die Winkelwerte benachbarter Gelenke auszulesen).

Fügen Sie unter Verwendung derselben Methode wie in den Abbildungen dargestellt Aktionsrahmen für "Aktion 2" und "Aktion 3" in der ersten und zweiten Reihe unter dem Aktionsrahmen ein.

Aktionsrahmen, die unter Verwendung der beiden oben genannten Methoden bearbeitet wurden (siehe Abb. 3)

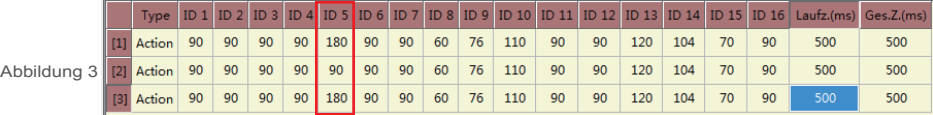

Nach dem vollständigen Ausführen der oben genannten Aktionen wird diese Aktion als abgeschlossen betrachtet. Wenn die Laufzeit der drei Aktionsrahmen während der Simulation durchschnittlich 500 ms und insgesamt 1500 ms beträgt und keine Verweilzeit zwischen diesen Aktionen besteht, können Sie mit der nächsten Aktion fortfahren. Bei der Bearbeitung eines Tanzes zu Musik, können Sie warten, bevor Sie mit der nächsten Aktion fortfahren. Nachdem die Aktion beendet ist, verwenden wir zwei Rahmen mit dem gleichen Winkelwert (siehe Abb. 4).

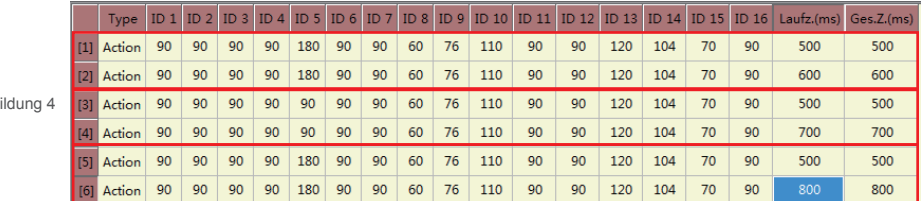

Warten Sie während der Simulation nach Ausführung der ersten Aktion 600 ms, bevor Sie mit der zweiten Aktion fortfahren. Warten Sie anschließend nach der Ausführung der zweiten Aktion 700 ms, bevor sie mit der dritten Aktion fortfahren, und warten Sie 800 ms, bevor Sie mit der folgenden Aktion fortfahren, insgesamt also 3.600 ms.

Befolgen Sie für die verbleibenden Arbeitsgänge die Schritte 8-13 wie oben beschrieben.